## Student Guidelines on Navigating Through Experience

1. Go to [www.otis.experience.com](http://www.otis.experience.com/)

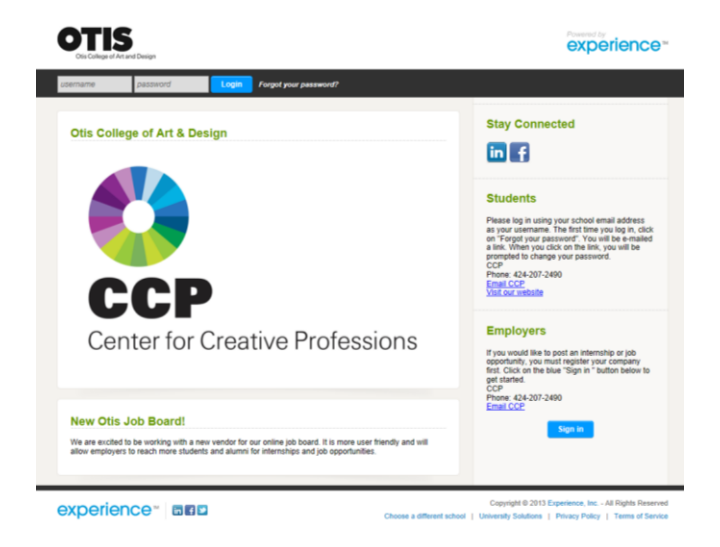

2. Type in your Otis email address, such as [jappleseed@student.otis.edu](mailto:jappleseed@student.otis.edu) . Type in your password. If you do not know your password, please click on the 'Forgot your password?' link.

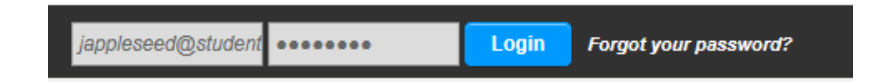

3. Once you log in, you will enter the home page with boxes labeled "Jobs & Internships" and "One-Click Searches." Check off the "Show only jobs from my CCP" for jobs posted solely by the Center for Creative Professions.

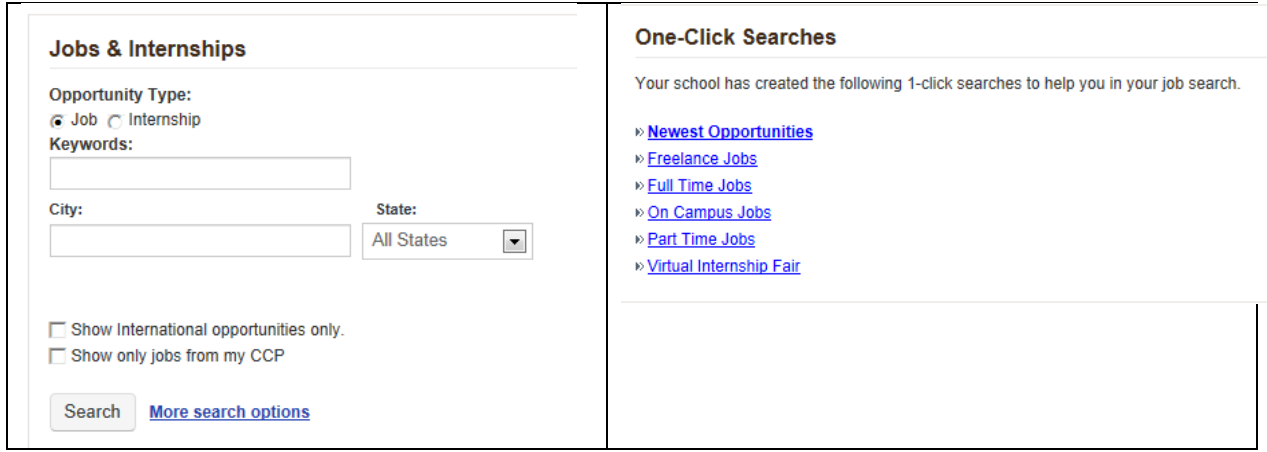

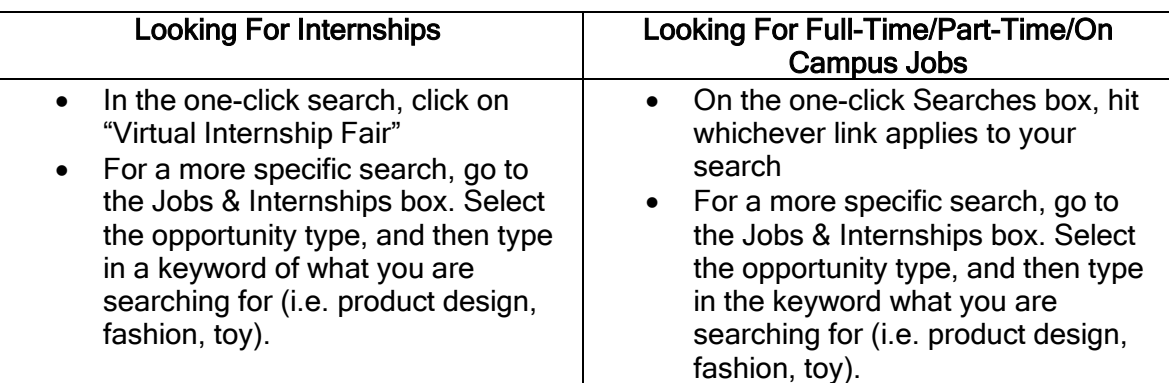

4. For an even more specific search, the "Narrow Your Results" box on the search results page can make your job searching easier.

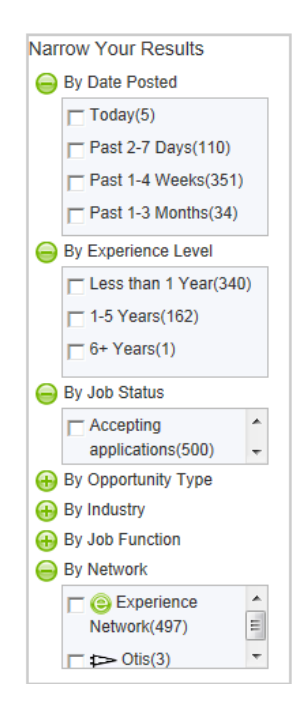

5. Another opportunity to search for Jobs and Internships is by going to the Jobs and Internships tab in the links bar.

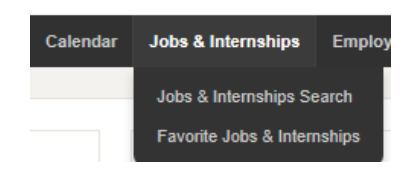

6. Click the Jobs & Internships Search

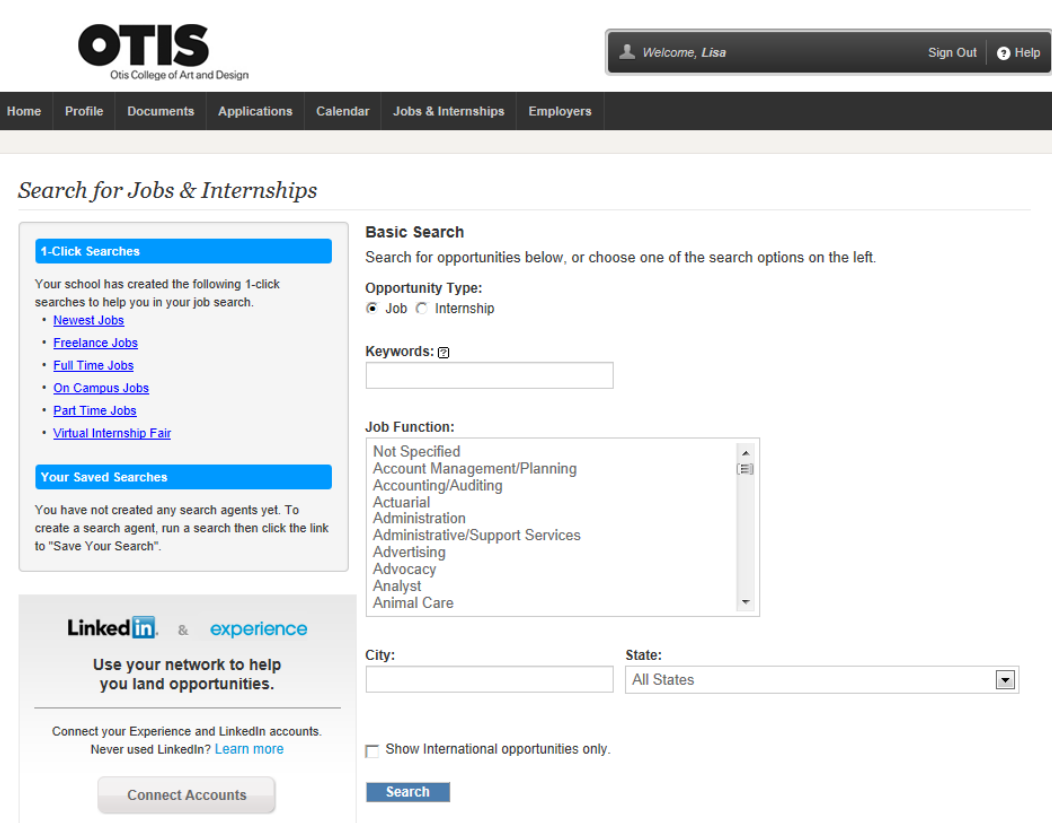

7. Follow the on-screen instructions

## **Editing Your Profile**

1. Click on the Profile tab in the links bar.

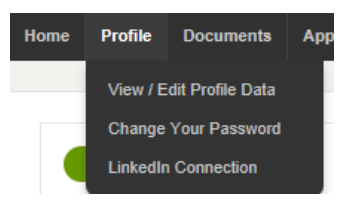

2. To edit the information that employers and others on Experience can see, click "View/Edit Profile Data." From there, you can edit your information accordingly.

## **Uploading Your Resume and Cover Letter**

1. Click on the Documents tab in the links bar

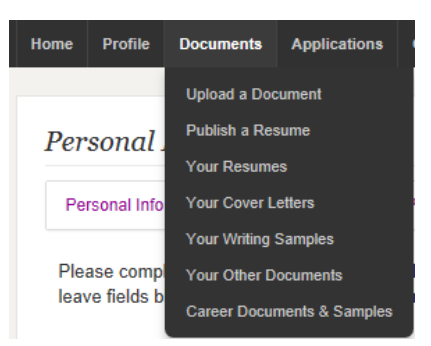

- 2. According to what you would like to accomplish, you can click on any of the links.
- 3. Follow the on-screen instructions in order to accomplish anything you desire to do.

## **How to Add a Link to Your Portfolio**

1. Scroll over the "Profile" tab and select the "View/Edit Profile Data" link.

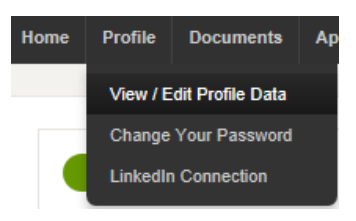

2. On the "View/Edit Profile Data" page, scroll down and click on the "Edit Your Personal Information" link.

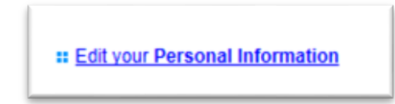

3. Scroll down to the "Web Address" cell and type in the link to your portfolio.

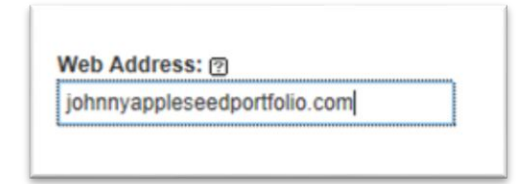